Рассчитать движение жидкости по трубке с податливыми стенками.

1. Запускаем Ansys Workbench. В Toolbox→Analysis System выбираем тип анализа, который будет использоваться (Transient Structural (Ansys) и Fluid Flow (CFX)), и перетаскиваем в поле проекта Project Schematic.

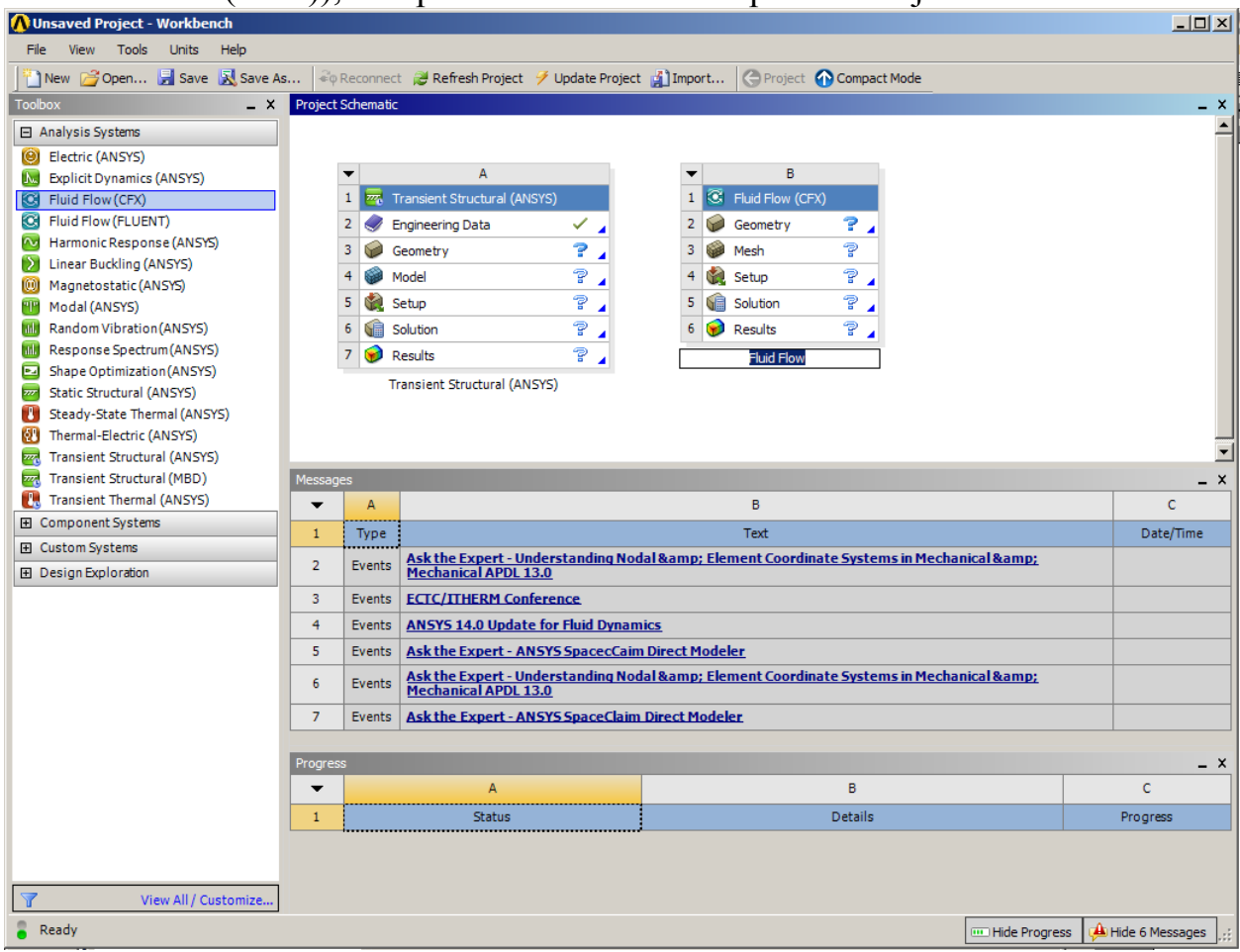

2. Устанавливаем связи между этими типами анализа, как показано на рисунке. Нажимаем левой кнопкой мыши на Geometry в Transient Structural, не отпуская, подводим курсор к Geometry в Fluid Flow. Аналогично для Setup.

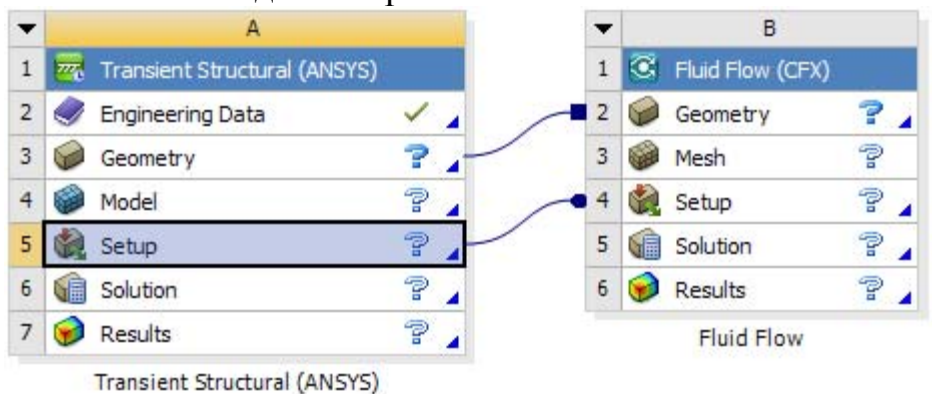

- 3. Задаем параметры анализа для Transient Structural. Нажимаем правой кнопкой мышки на Geometry →Import Geometry →Browse.. Выбираем файл с геометрией.
- 4. Transient Structural  $\rightarrow$  Model. В дереве проекта открываем вкладку Model(A4) →Geometry. Исключаем из анализа объем, занимаемый

жидкостью. Нажимаем правой кнопкой мыши на Fluid, выбираем Suppress Body.

5. Model (А4) → Mesh. Нажимаем правой кнопкой мыши на Mesh → Insert →Method. Выбираем объем, соответствующий стенке. Подтверждаем выбор кнопкой Apply.

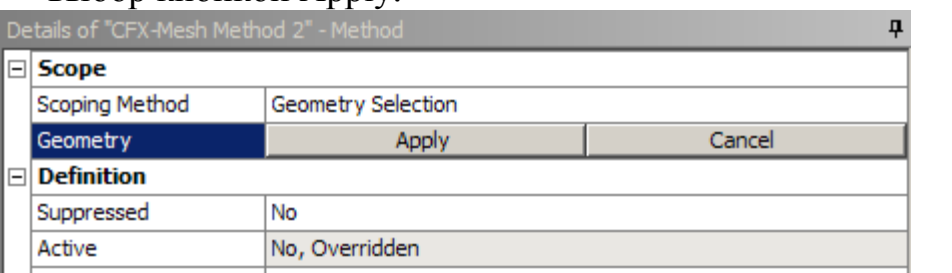

Задаем метод Method – Tetrahedrons, Algorithm – Patch Conforming.

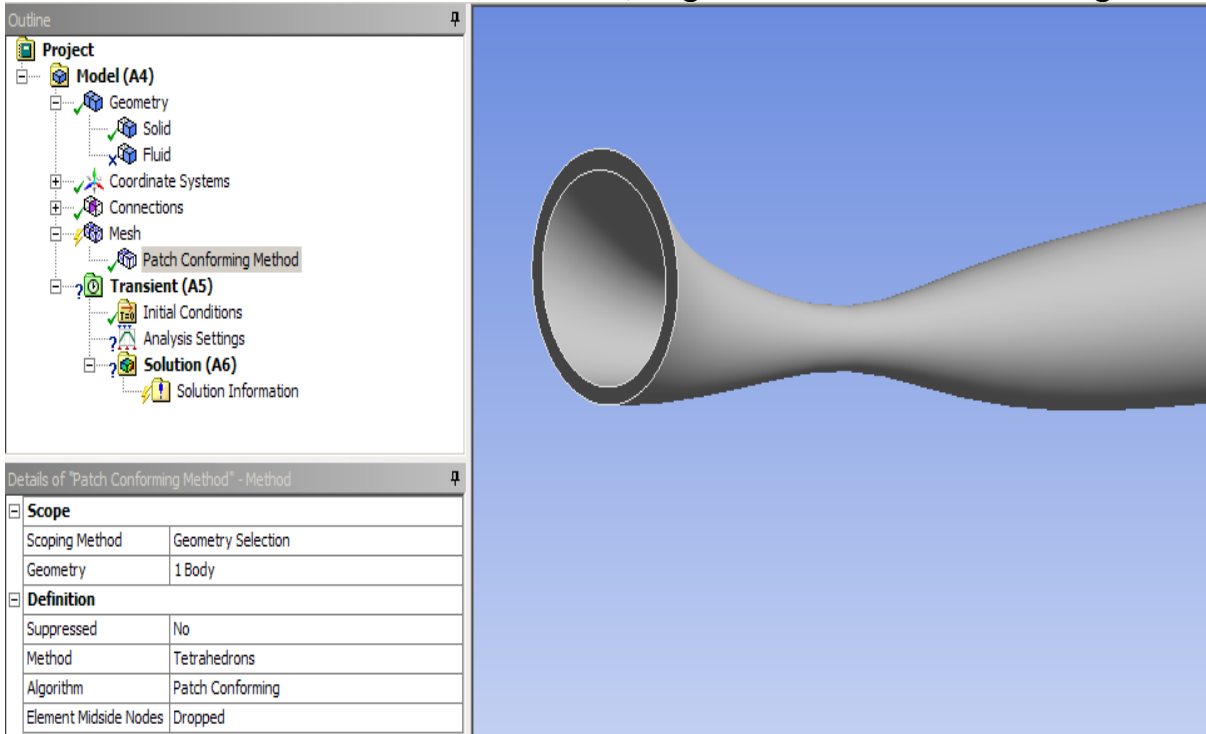

Нажимаем левой кнопкой мыши на Mesh. Внизу слева появляется вкладка Details. Задаем размер элемента в Details →Sizing →Element Size.

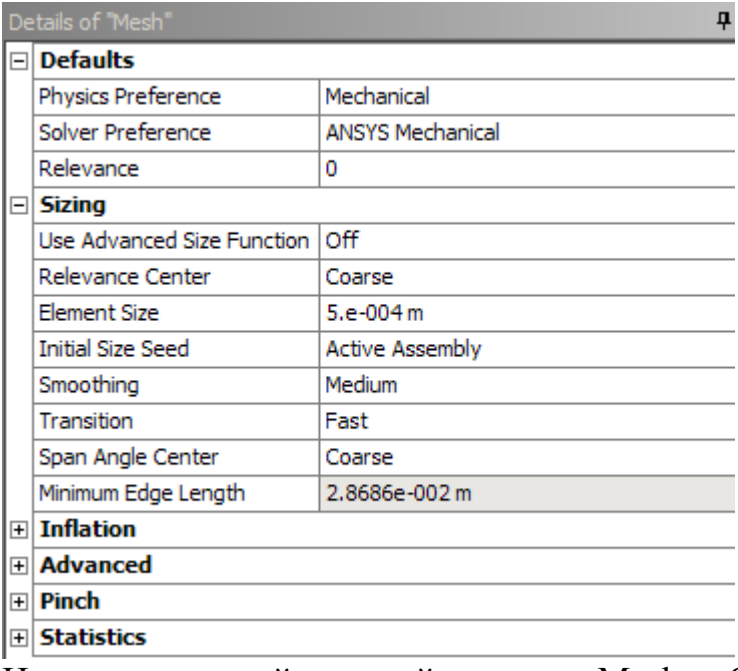

Нажимаем правой кнопкой мыши на Mesh →Generate Mesh.

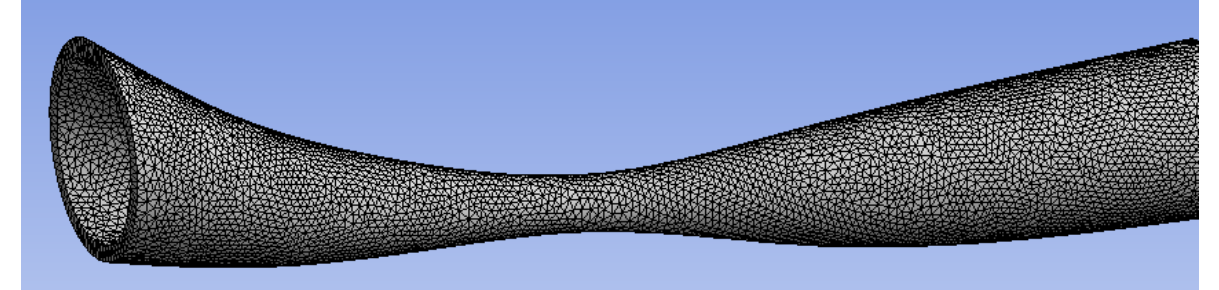

6. Задаем граничные условия. В дереве проекта выбираем Model(A4)  $\rightarrow$ Transient(A5). Нажимаем на  $\boxed{A}$ , чтобы выбирать поверхности. Закрепляем торцы: левой кнопкой мыши выбираем поверхности,

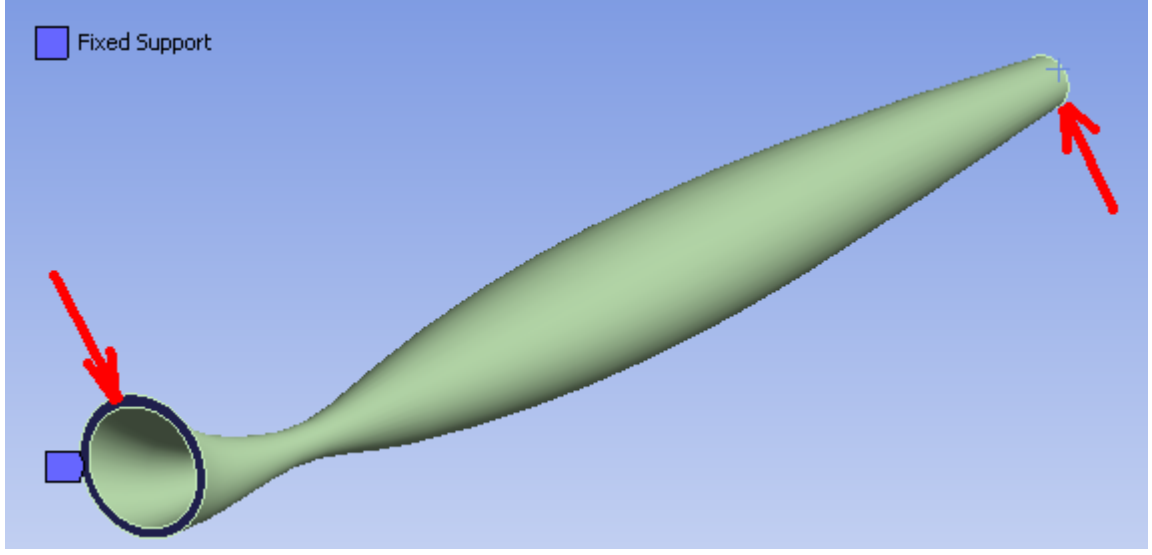

нажимаем правую кнопку мыши и выбираем Insert→Fixed Support. Задаем взаимодействие между жидкостью и твердым телом: выбираем поверхности,

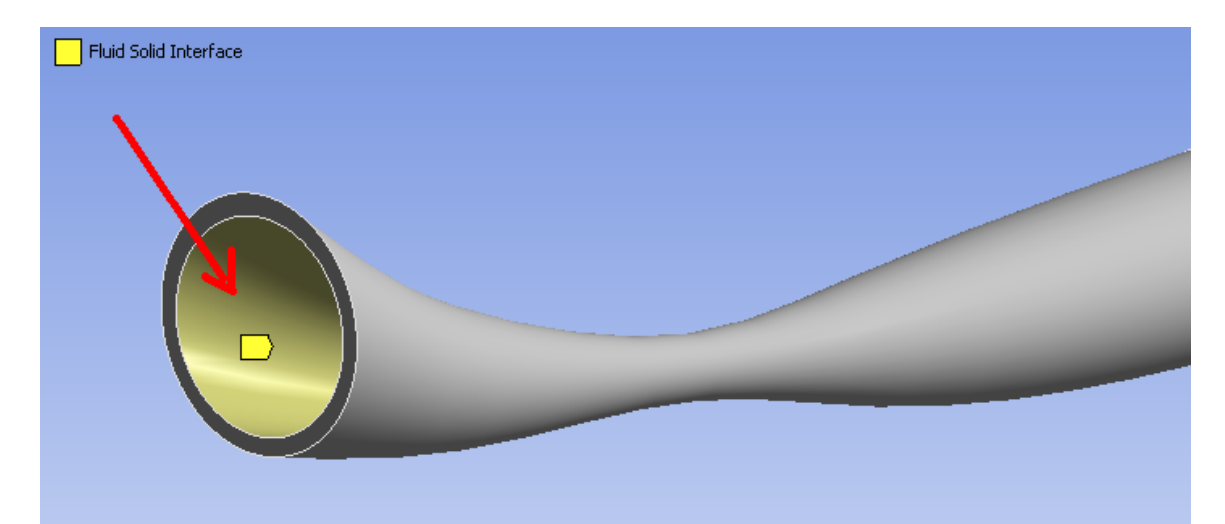

нажимаем правую кнопку мыши и выбираем Insert→Fluid Solid Interface.

7. Выбираем левой кнопкой мыши Model(A4) → Transient (A5) → Analysis Settings. В Details задаем значения параметров в Step Controls: Step End Time – 1.s, Auto Time Stepping – Off, Time Step – 0.04

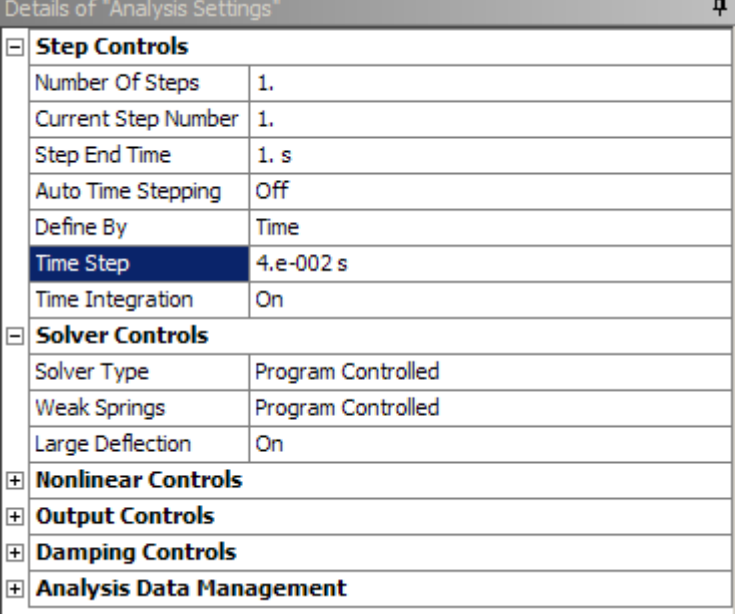

8. Закрываем Transient Structural. Проверяем, что напротив Geometry, Model, Setup стоят зеленые галочки, иначе нажимаем правую кнопку мыши и выбираем Update.

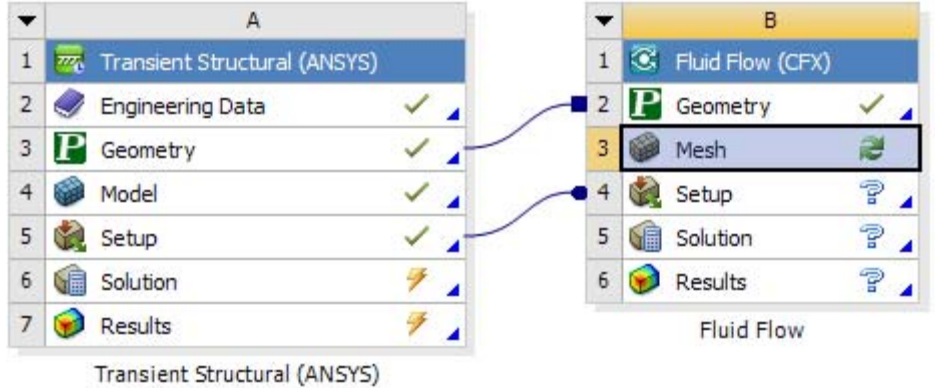

- 9. Задаем параметры анализа для Fluid Flow. Заходим в Mesh. В дереве проекта открываем вкладку Model(B3) →Geometry. Исключаем из анализа объем, соответствующий твердому телу. Нажимаем правой кнопкой мыши на Solid, выбираем Suppress Body.
- 10. Выбираем поверхности с помощью **•** Нажимаем правую кнопку мыши и выбираем Create Named Selection.

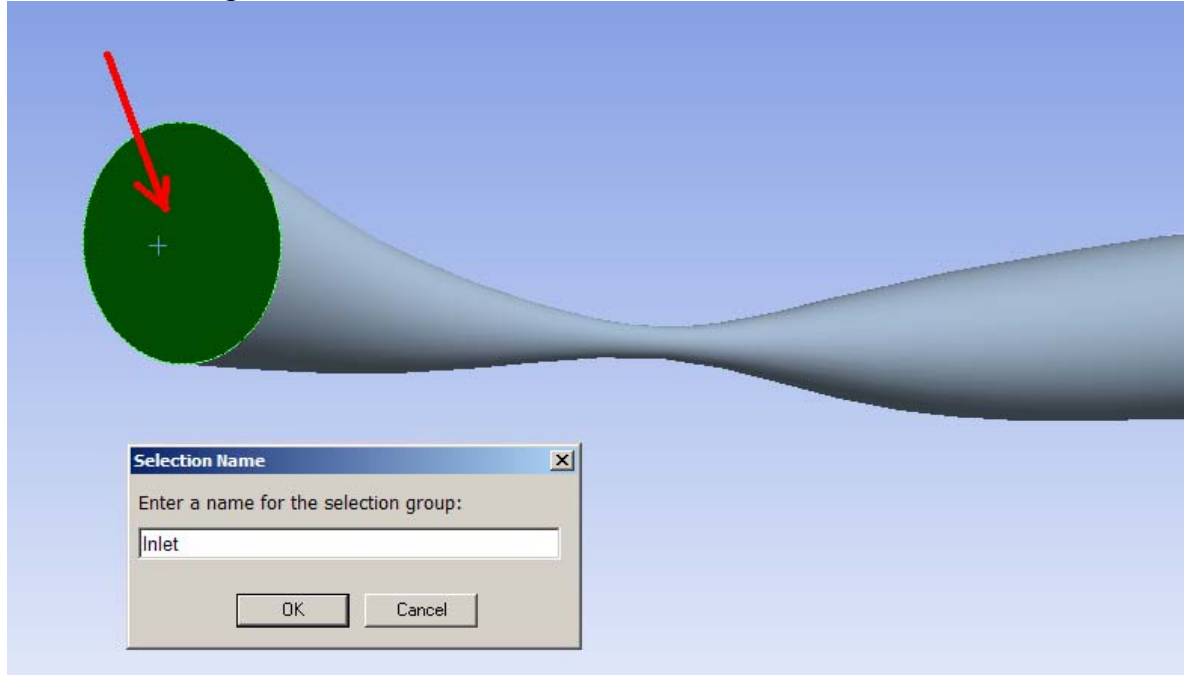

Задаем вход (Inlet), выход (Outlet), поверхность взаимодействия жидкости и твердого тела (Inter).

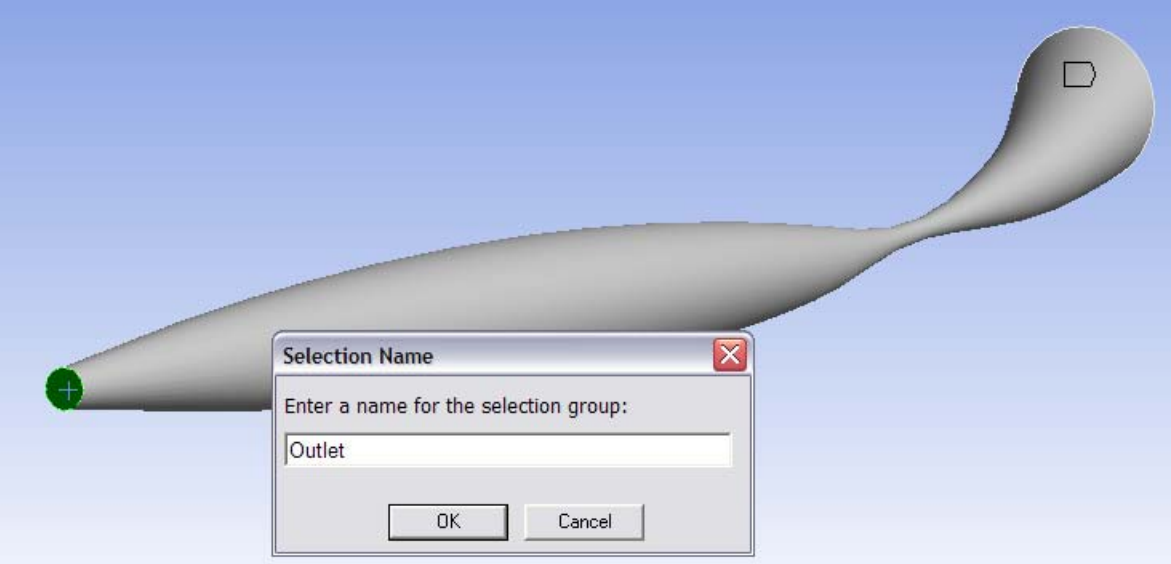

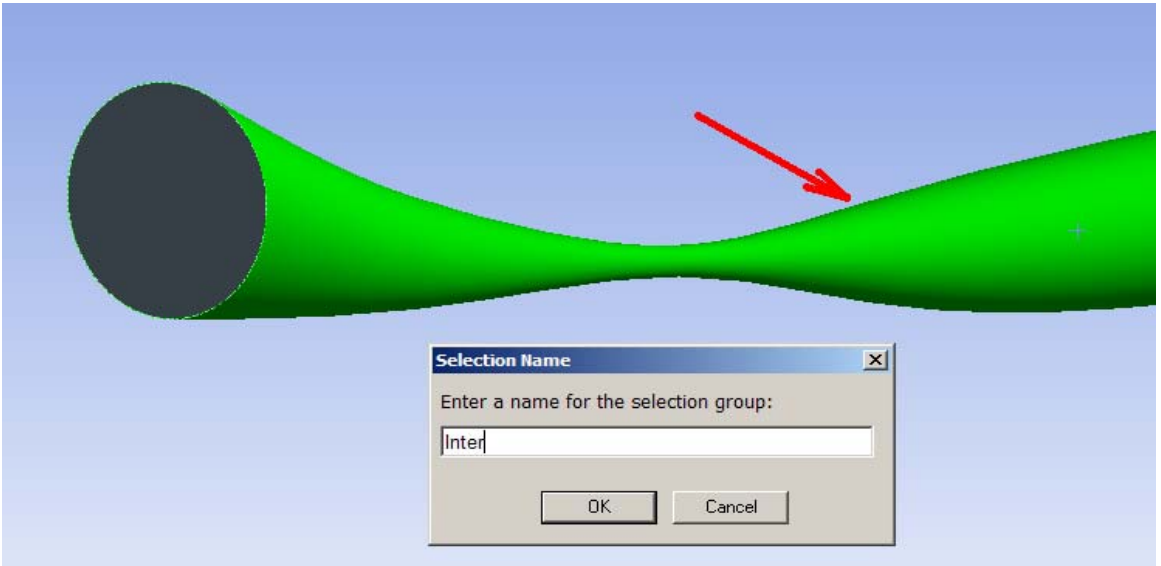

11.Нажимаем правой кнопкой мыши на Model (B3) →Mesh→CFX-Mesh Method→Edit in CFX-Mesh. (Если в дереве отсутствует CFX-Mesh Method, его нужно вставить, как в п.5).

В появившемся окне в дереве выбираем Model →Mesh →Spacing →Default Body Spacing. На экране отображается размер элемента, которым будет разбито тело.

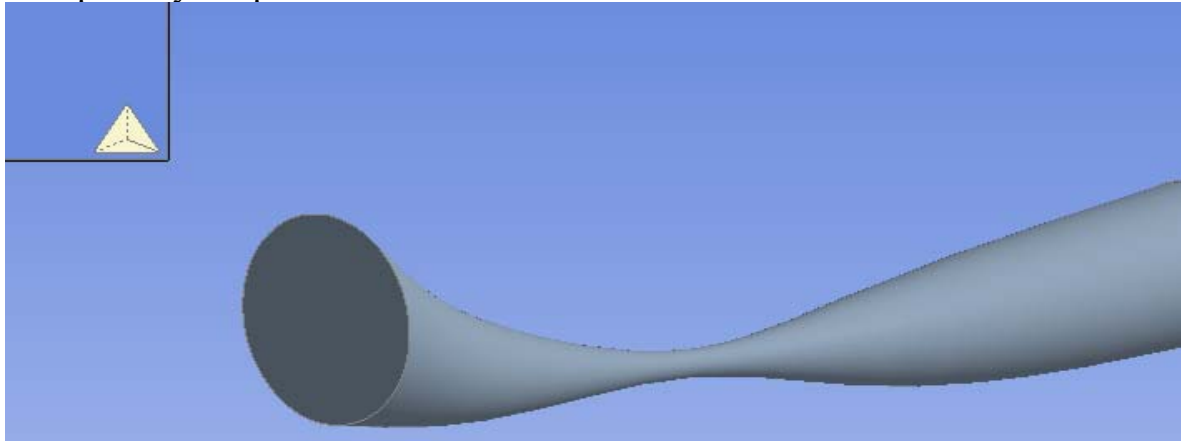

Мы видим, что элемент слишком большой, поэтому уменьшим его размер: зададми Maximum Spacing – 0.001.

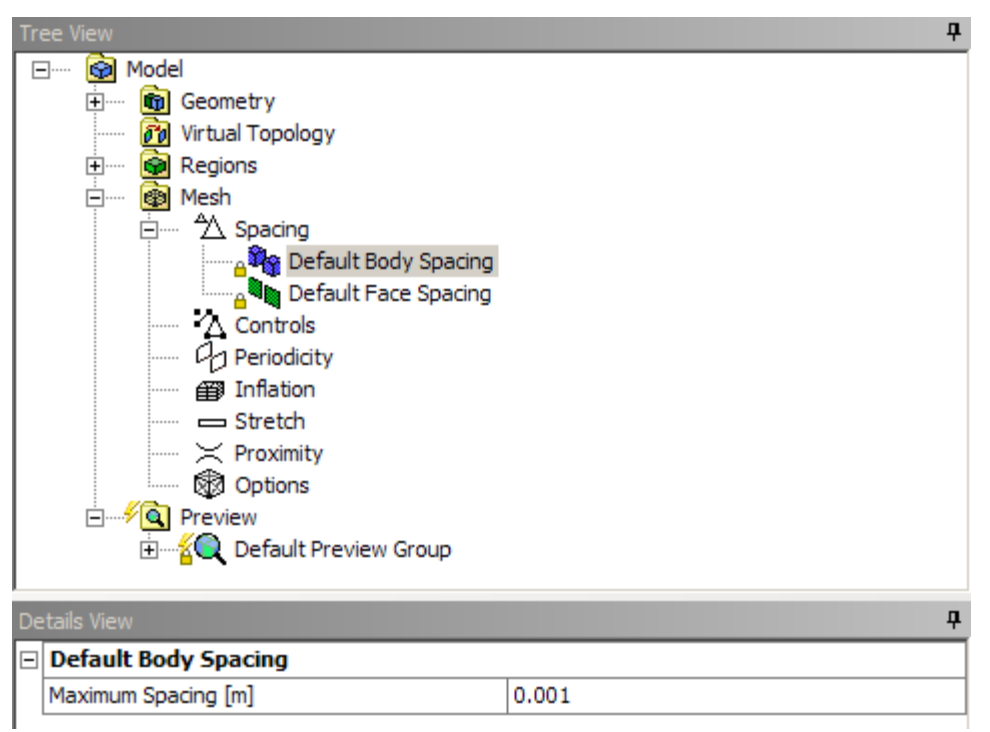

Нажимаем правой кнопкой на Mesh →Generate Volume Mesh.

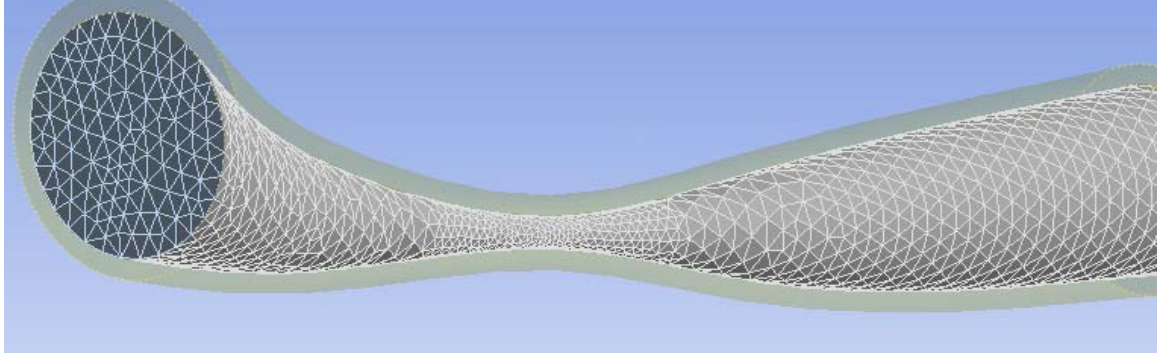

Выходим из Fluid Flow – Meshing.

- 12.В схеме проекта нажимаем правой кнопкой на Fluid Flow  $\rightarrow$ Mesh  $\rightarrow$ Update.
- 13.Открываем Fluid Flow →Setup. Запускается CFX-Pre. В дереве проекта выбираем Simulation →Flow Analysis1 →Analysis Type (двойной щелчок). Задаем время Total Time  $-1s$ , Timesteps  $-0.04s$ , Analysis Type – Transient. Нажимаем OK.

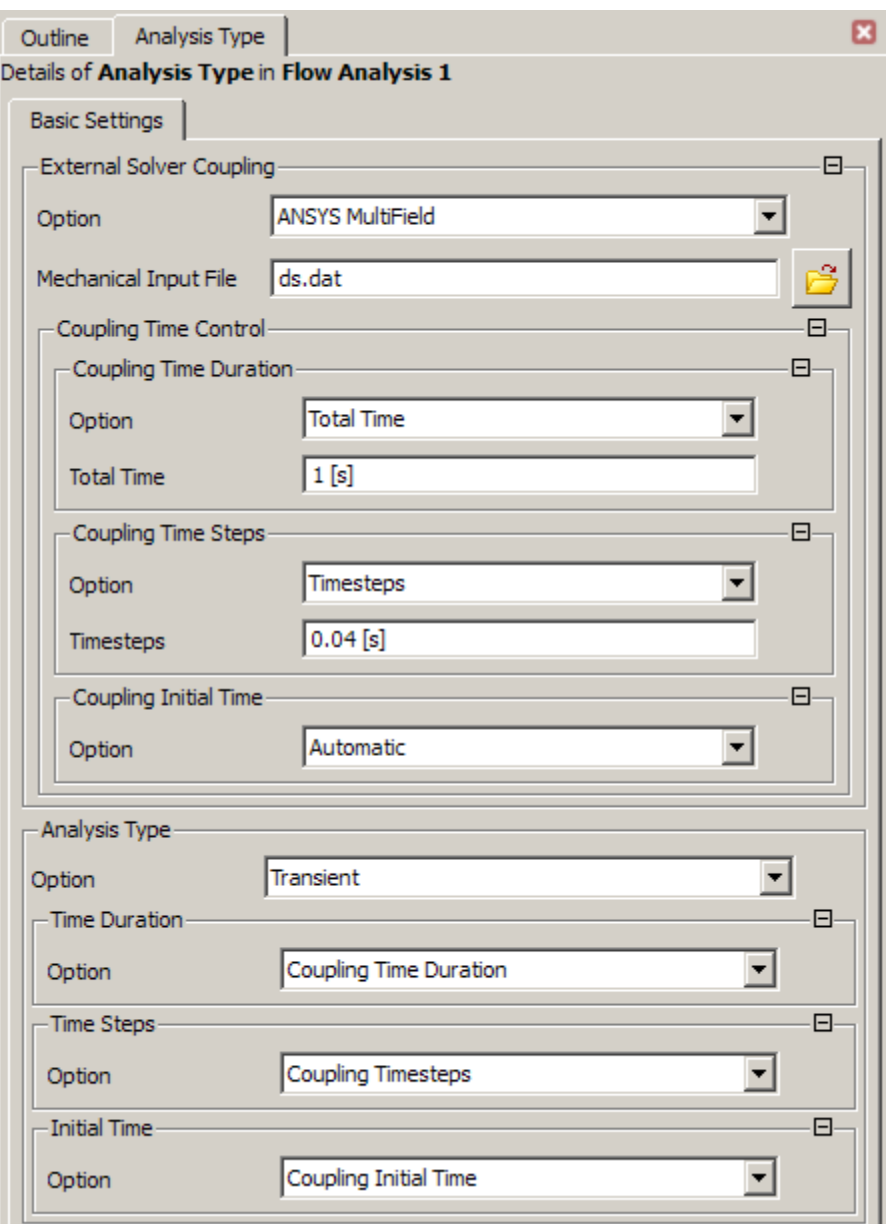

14. Создаем жидкость с заданными свойствами. Нажимаем на кнопку  $\delta$  на верхней панели. Называем наш материал Urine. На вкладке Basic Settings задаем Option – Pure Substance, Material Group – User.

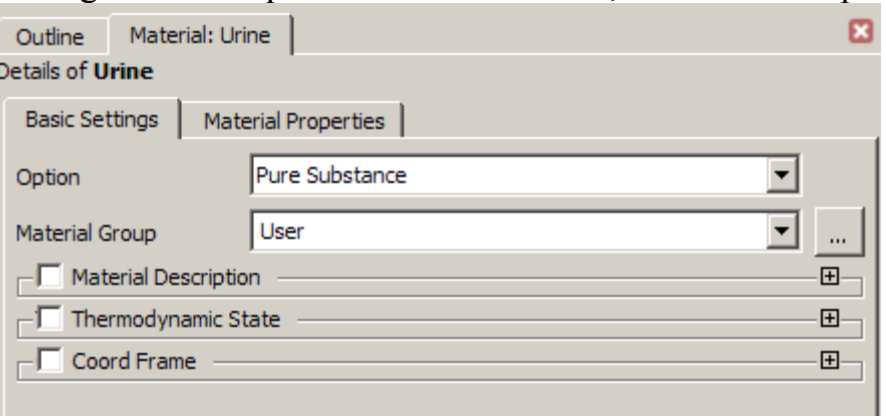

Переходим на вкладку Material Properties. Задаем плотность Density – 1050 kg m^-3, задаем вязкость Transport Properties – Dynamic Viscosity – 0.0013 Pa s. OK.

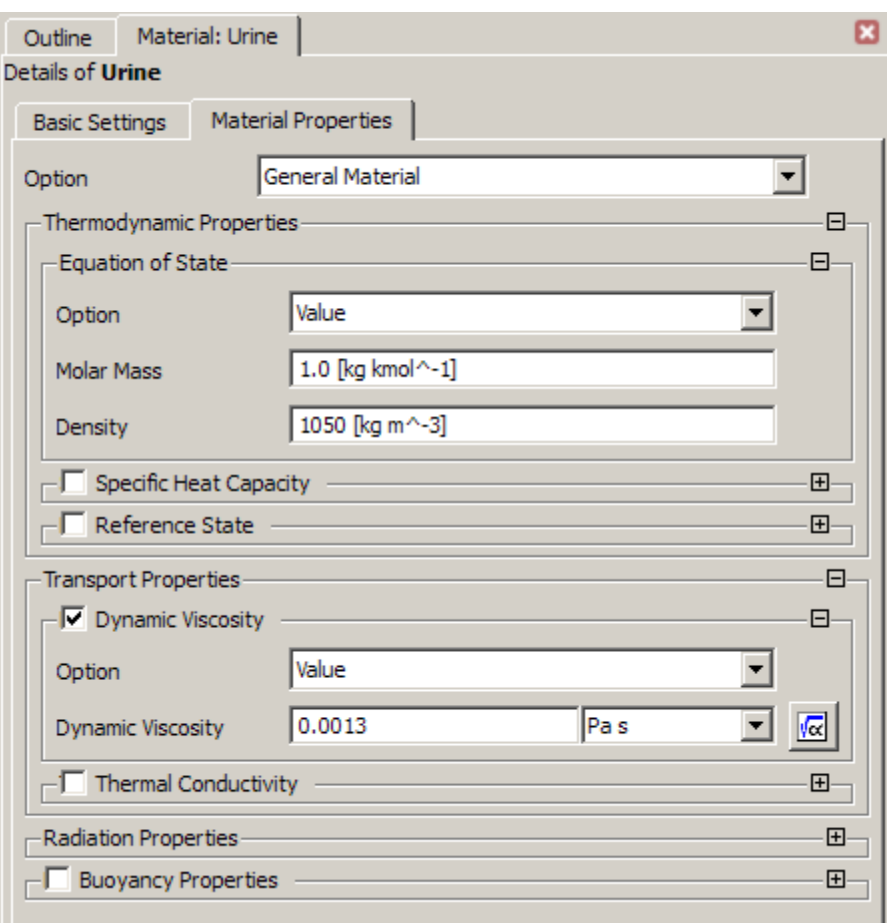

Теперь этот материал будет отображаться в дереве проекта в Simulation  $\rightarrow$ Materials.

15.Зададим скорость течения жидкости в виде:

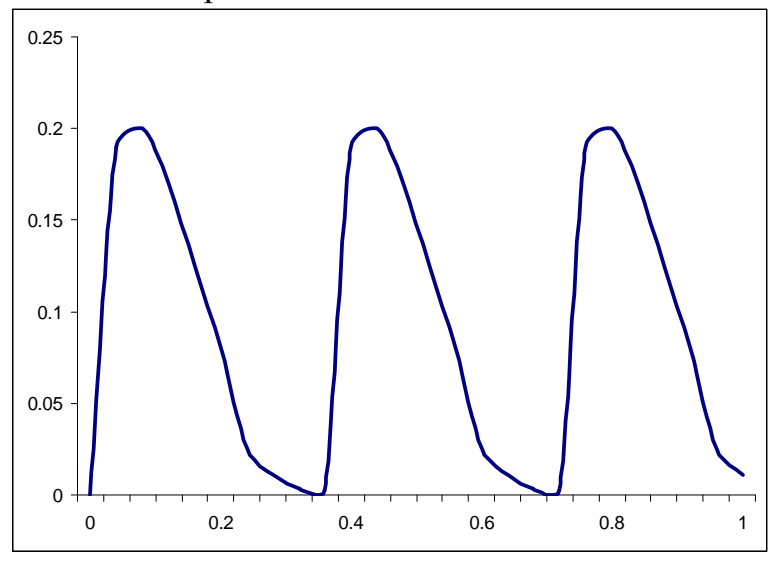

Для этого создадим сначала функцию, нажав на кнопку  $f_*$  на верхней панели. В появившемся окне вводим название velocity.

На вкладке Basic Settings задаем размерность: Argument Units – s, Result Units – m s<sup>^</sup>-1. Импортируем значения из текстового файла: нажимаем правой кнопкой мыши на белую область, выбираем Import.

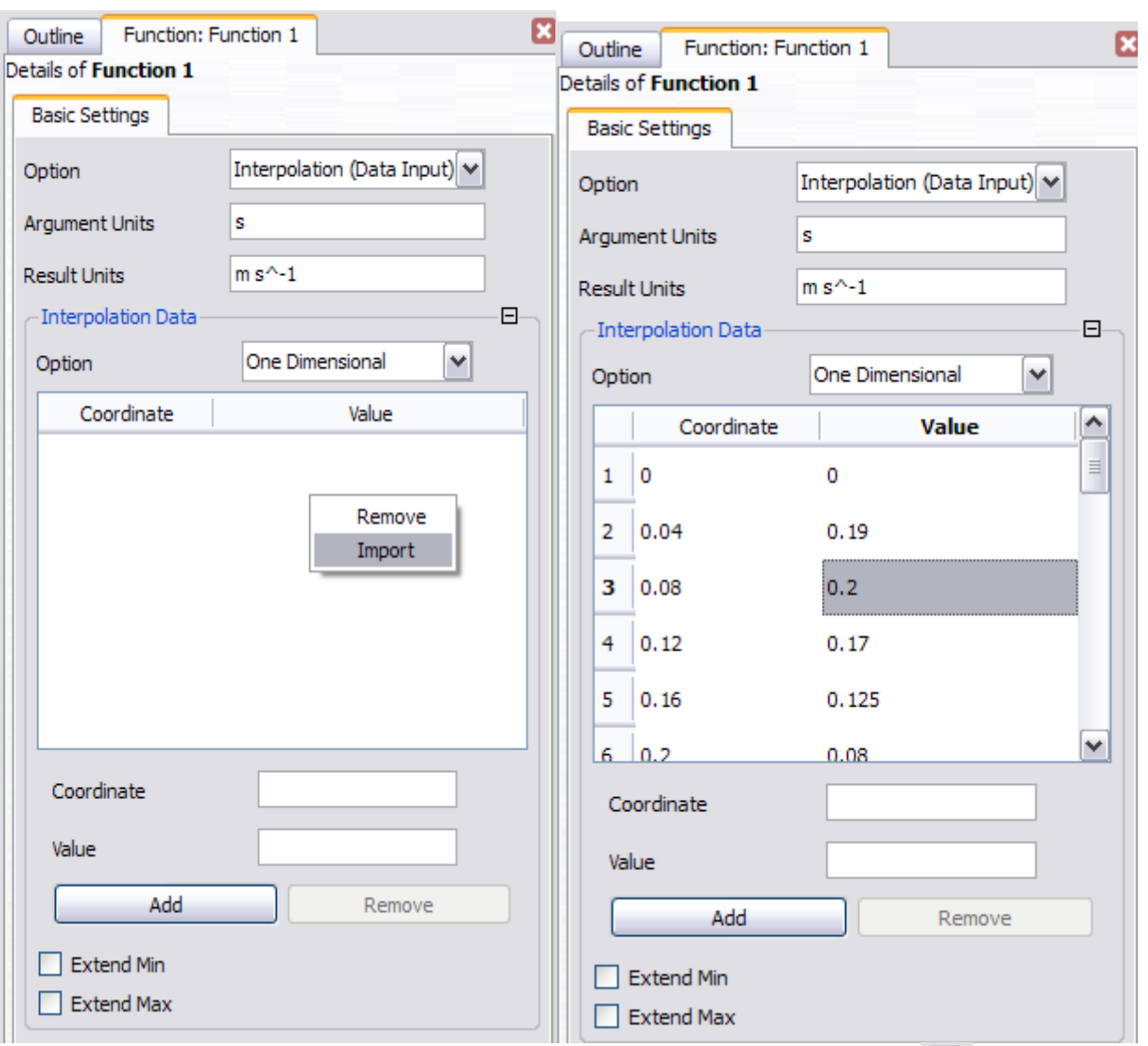

Теперь создадим выражение, нажав на кнопку **«** на верхней панели. В появившемся окне вводим название veloc. На вкладке Definition вводим velocity(t).

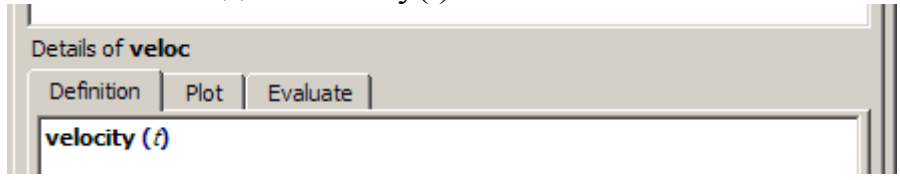

График можно посмотреть, перейдя на вкладку Plot. Поставить галочку напротив t и нажать кнопку Plot Expression.

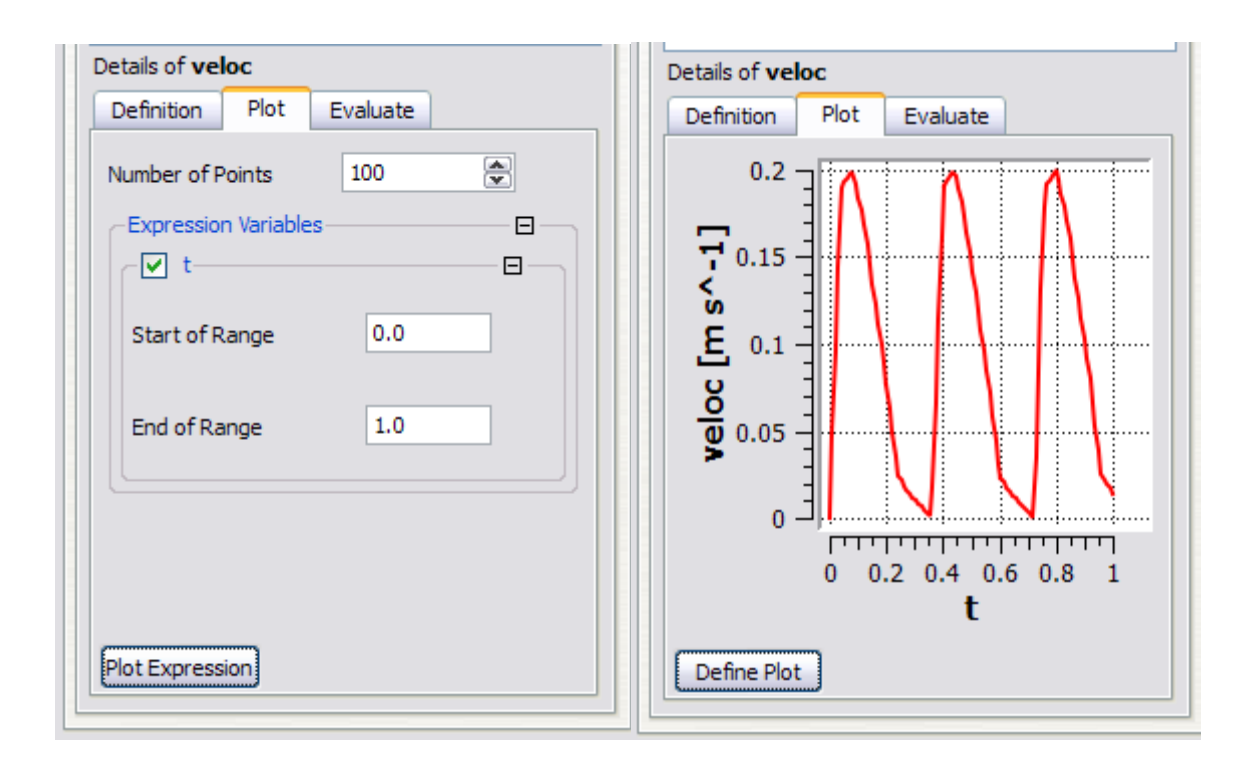

16.В дереве проекта выбираем Simulation →Flow Analysis1 →Default Domain. Нажимаем на него правой кнопкой, выбираем Edit, либо двойной щелчок левой кнопкой. Во вкладке Basic Settings задаем материал Material – Urine, Mesh Deformation – Region of Motion Specified.

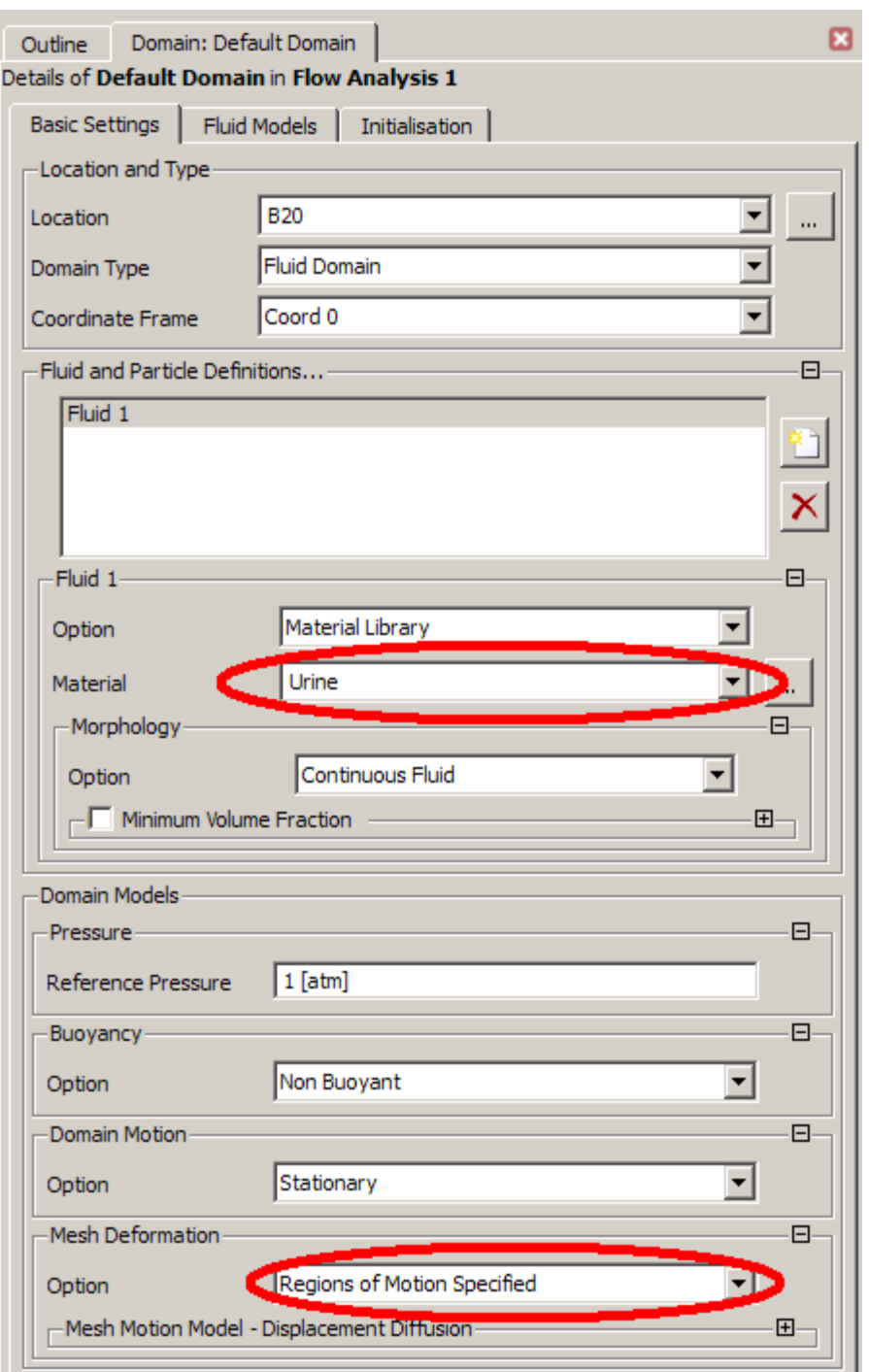

Переходим на вкладку Fluid models, меняем все значения на None. OK.

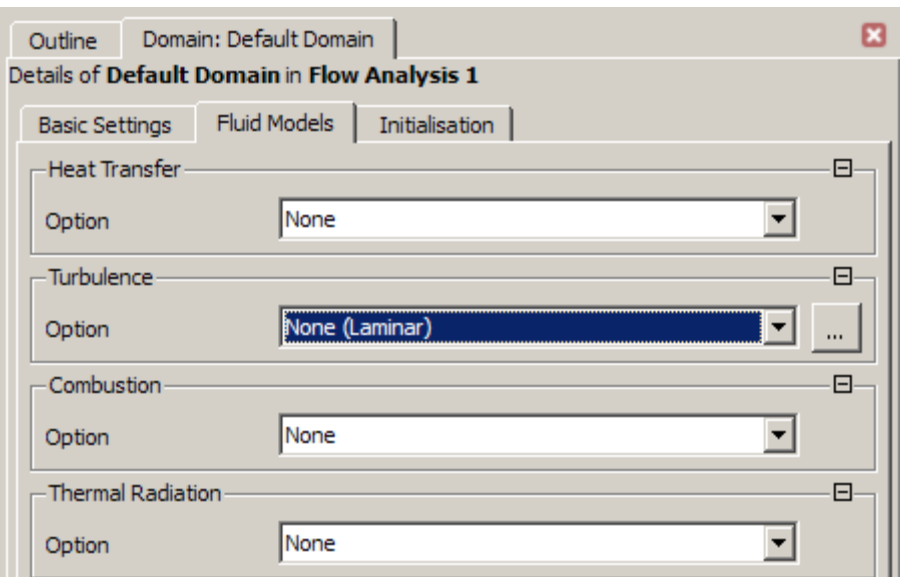

17.Нажимаем на Default Domain правой кнопкой, выбираем Insert →Boundary. Называем Inlet. На вкладке Basic Settings задаем Boundary Type – Inlet, Location – Inlet.

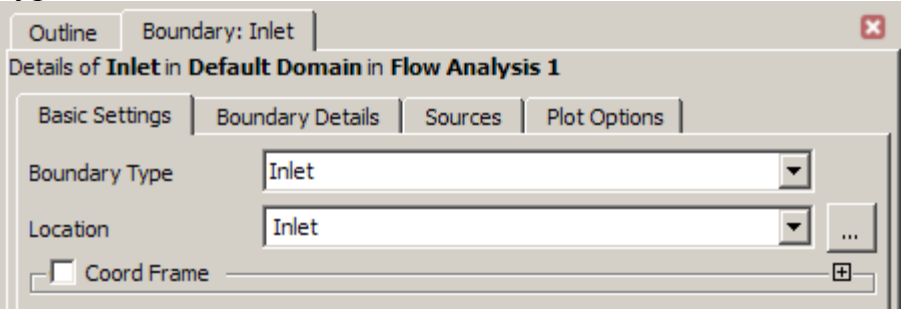

На вкладке Boundary Detail задаем Flow Regime – Subsonic, Mass and Momentum – Normal Speed – veloc (нажать на значок  $\overline{\mathbb{Q}}$ ), Mesh Motion – Stationary. Нажимаем OK.

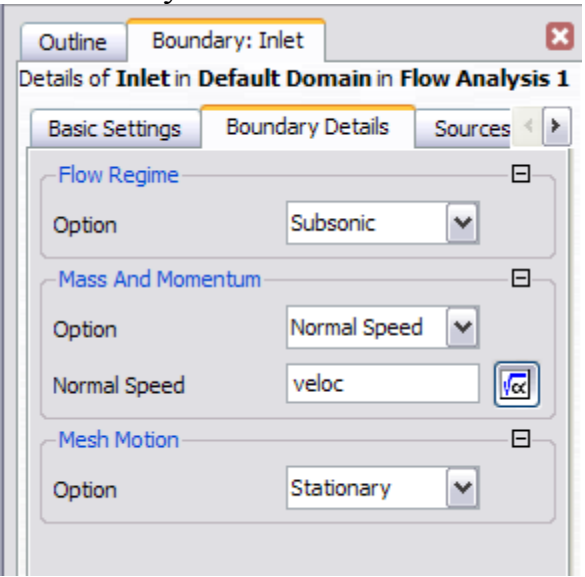

18. Создаем аналогично граничное условие для выхода, называем Outlet. На вкладке Basic Settings задаем Boundary Type – Outlet, Location – Outlet.

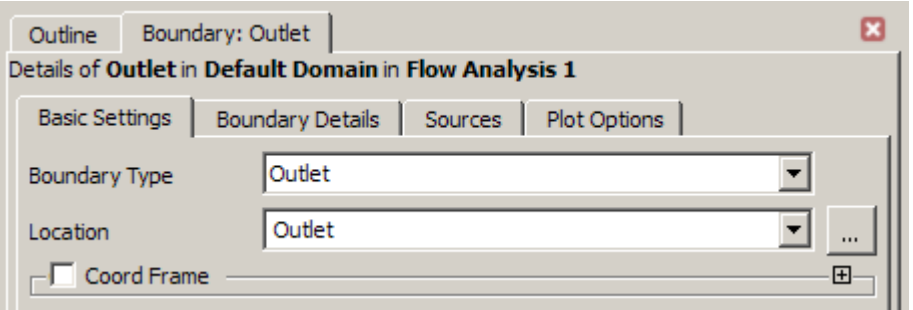

На вкладке Boundary Detail задаем в Mass And Momentum -Average Static Pressure – Relative Pressure 0 Pa. OK.

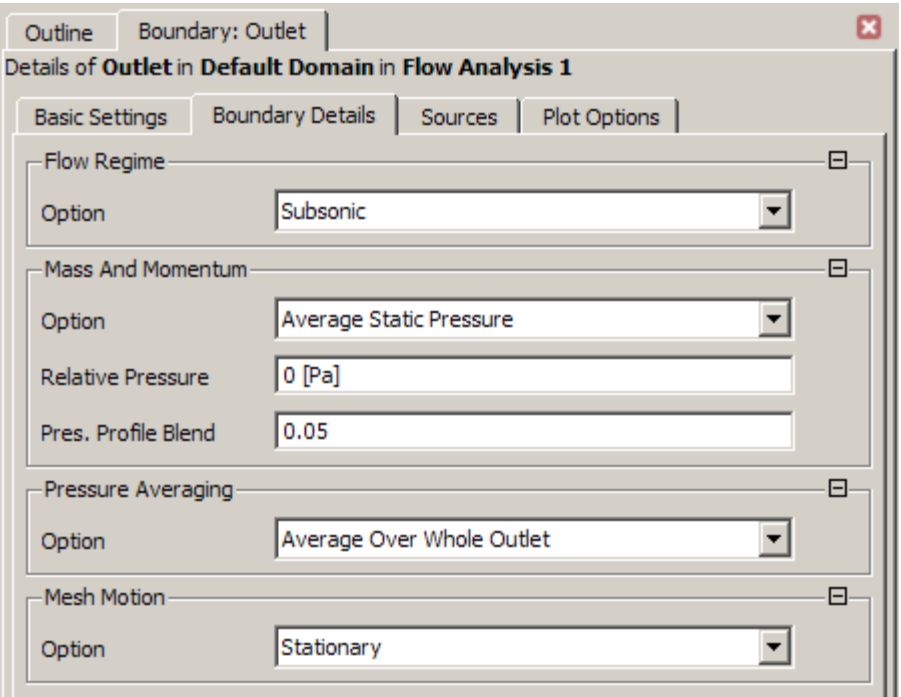

19.Создаем условие FSI. Называем Inter. На вкладке Basic Settings задаем Boundary Type – Wall, Location – Inter.

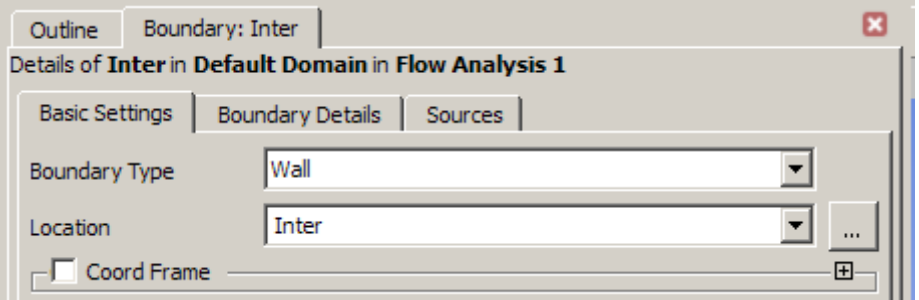

На вкладке Boundary Detail ставим Mass And Momentum – No Slip Wall (условие прилипания частиц потока к стенке). Mest Motion – Ansys MultiField. OK.

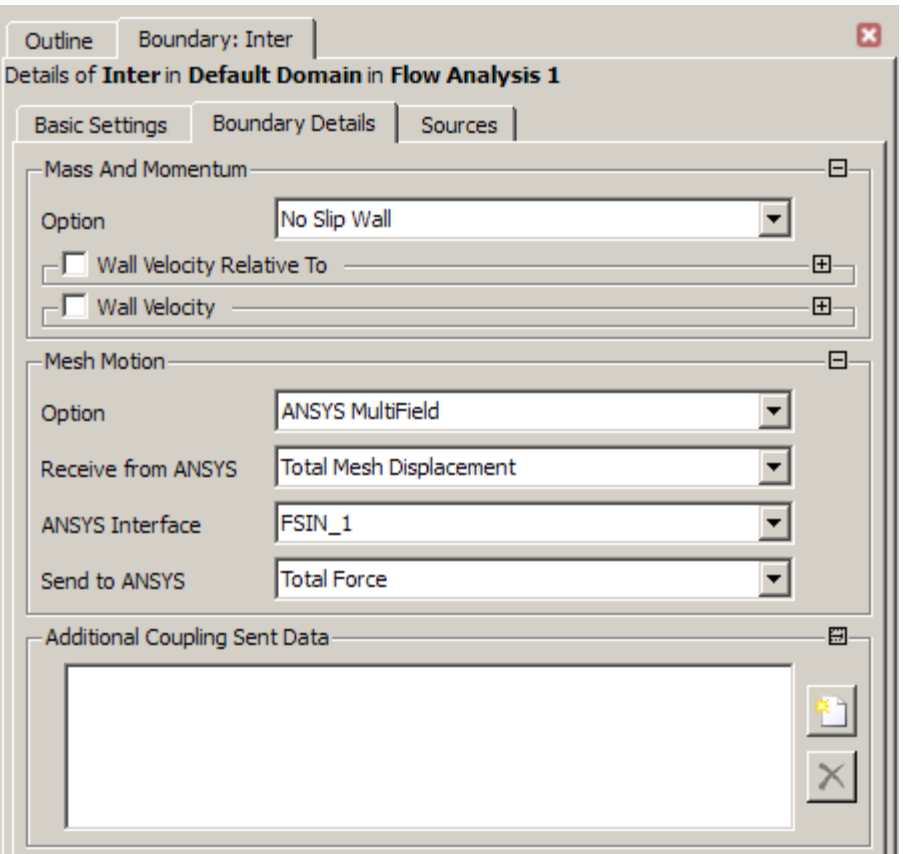

20. Вставляем начальные условия, нажав на кнопку на верхней панели инструментов. Задаем нулевую начальную скорость и давление.

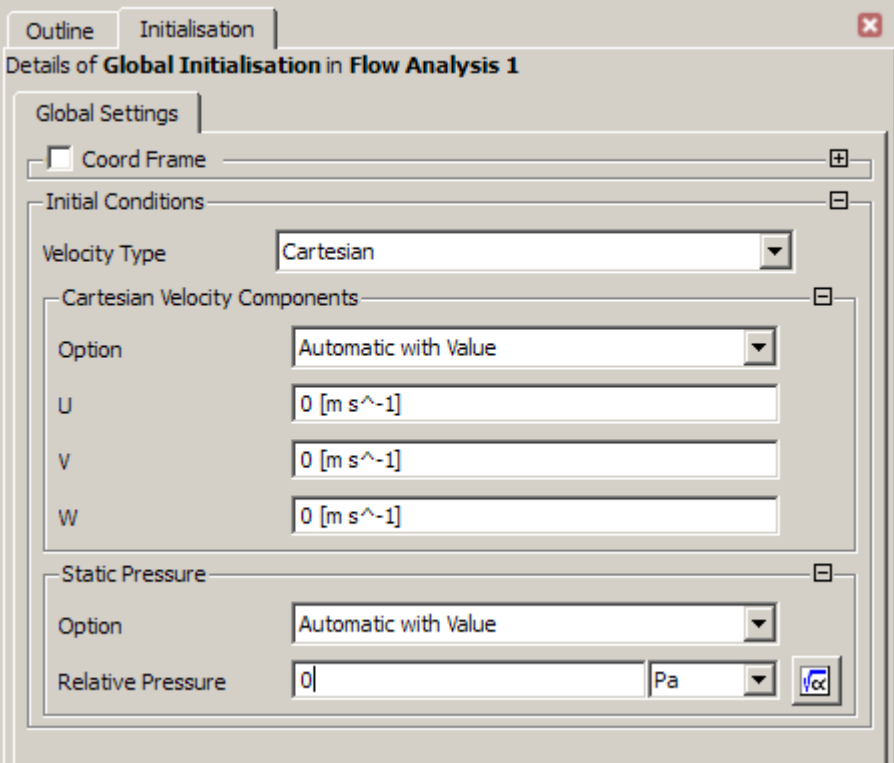

21. Simulations →Flow Analysis 1 →Solver →Solver Control. На вкладке External Coupling выбираем последовательность решения Solve ANSYS Fields – After CFX Fields. OK.

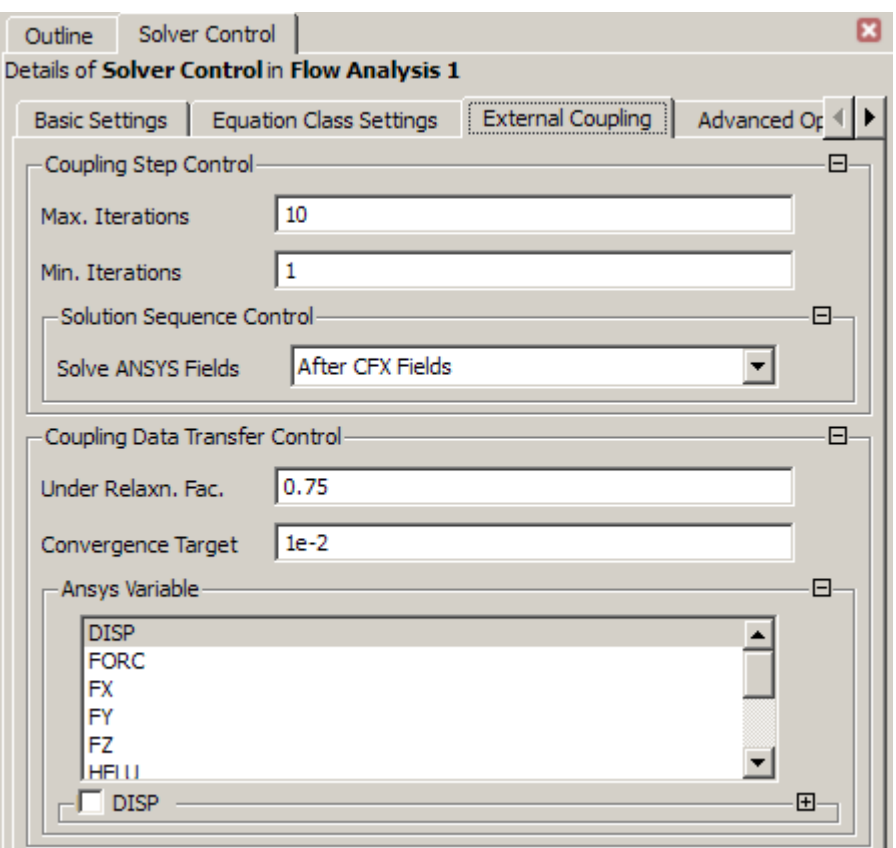

22.Simulations →Flow Analysis 1 →Solver →Output Control. На вкладке Trn Results создаем новые результаты, нажав  $\Box$  Option – Standard, частота записи в файл результатов Output Frequence – Every Timestep. OK.

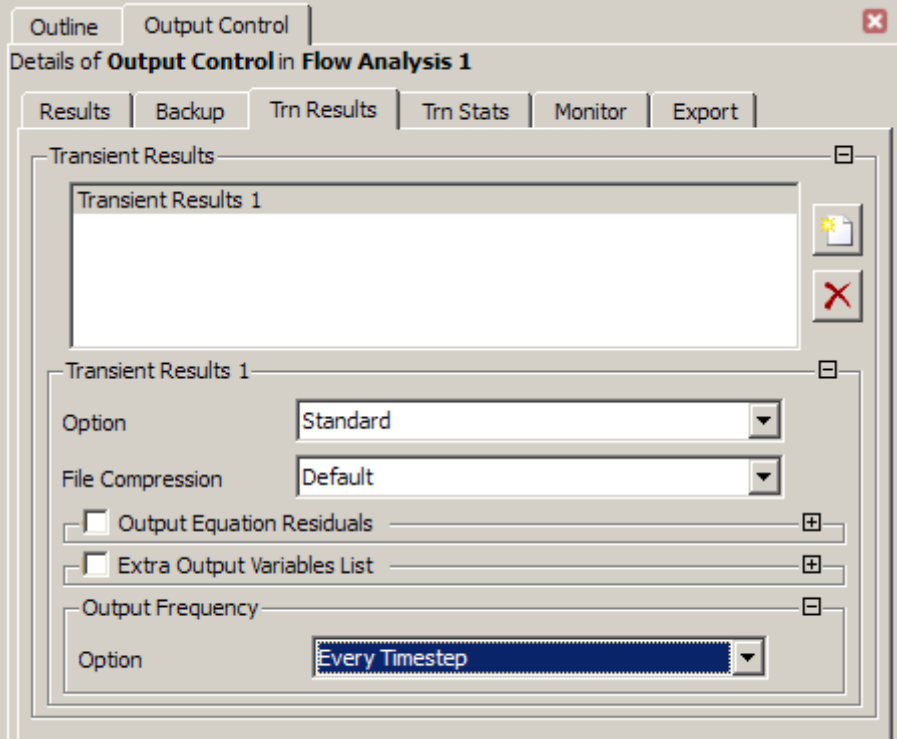

- 23. Выходим из Fluid Flow. Проверяем, что галочки наличие зеленых галочек напротив Geometry, Mesh, Setup. Нажимаем правой кнопкой на Solutions  $\rightarrow$  Refresh.
- 24. Сохраняем проект. File→Save

25. Запуск решения. Правой кнопкой на Fluid Flow → Solution → Update. 26. Fluid Flow  $\rightarrow$ Solution  $\rightarrow$ Display Monitors. Откроется CFX Solver

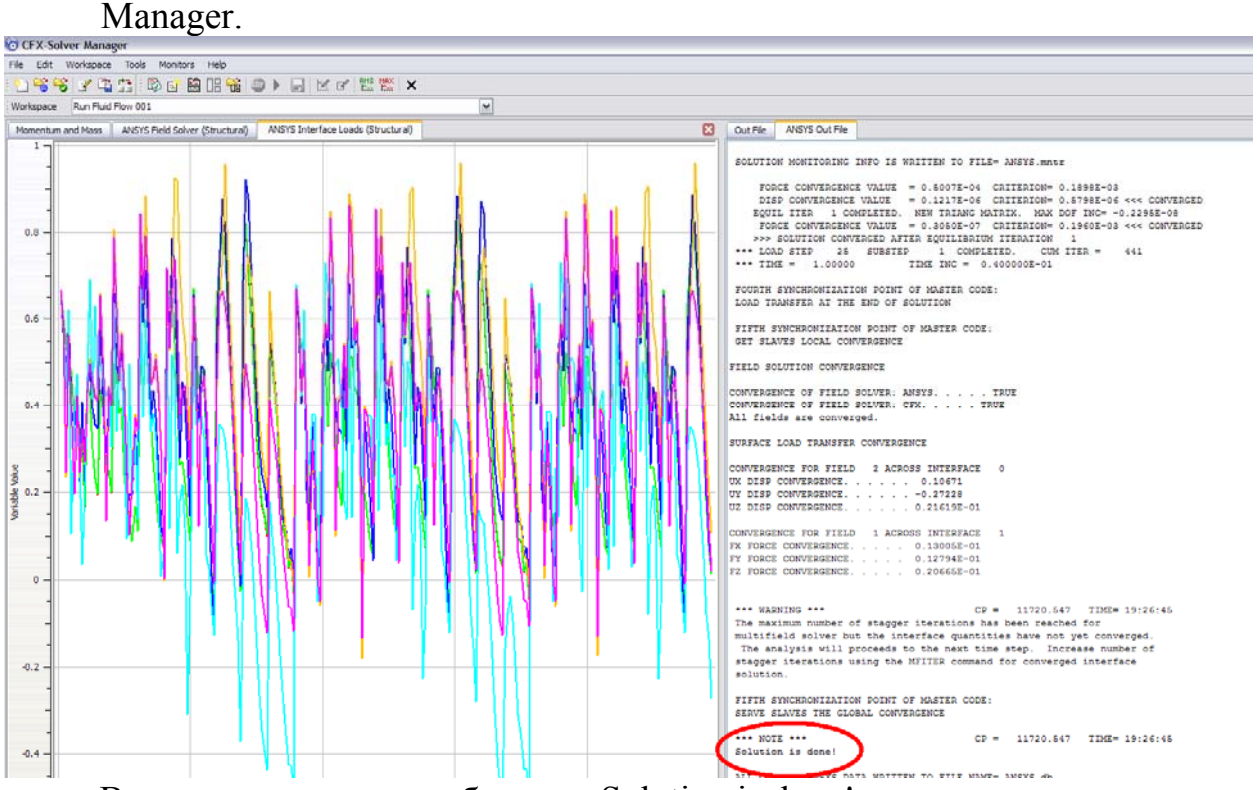

В конце появиться сообщение: Solution is done!

- 27.Просмотр результатов. Открываем Fluid Flow →Results. Откроется CFD Post.
- 28. Выберем шаг, на котором будем просматривать результаты. Нажимаем на  $\Theta$  на верхней панели. Выбираем нужный шаг, нажимаем Apply.

| <b>Timestep Selector</b>           |                            |      |             |          |              | ? X    |
|------------------------------------|----------------------------|------|-------------|----------|--------------|--------|
|                                    | <b>CFX</b><br><b>ANSYS</b> |      |             |          |              |        |
| Current Timestep: 25               |                            |      |             |          |              |        |
|                                    | #                          | Step | Solver Step | Time [s] | Type         | ٠      |
|                                    | 16                         | 15   | 15          | 0.6      | Full         |        |
|                                    | 17                         | 16   | 16          | 0.64     | Full         | 3      |
|                                    | 18                         | 17   | 17          | 0.68     | Full         |        |
|                                    | 19                         | 18   | 18          | 0.72     | Full         |        |
|                                    | 20                         | 19   | 19          | 0.76     | Full         | $\Box$ |
|                                    | 21                         | 20   | 20          | 0.8      | Full         |        |
|                                    | 22                         | 21   | 21          | 0.84     | Full         |        |
|                                    | 23                         | 22   | 22          | 0.88     | Full         |        |
|                                    | 24                         | 23   | 23          | 0.92     | Full         |        |
|                                    | 25                         | 24   | 24          | 0.96     | Full         |        |
|                                    | 26                         | 25   | 25          | 1        | Full - Final |        |
| By Time Value<br><b>Sync Cases</b> |                            |      |             |          |              |        |
|                                    |                            |      |             |          |              |        |
| Match                              |                            |      | Same Value  |          |              |        |
| Apply                              |                            |      |             |          | Reset        | Close  |

29.Вставим продольное сечение. Location→Plane

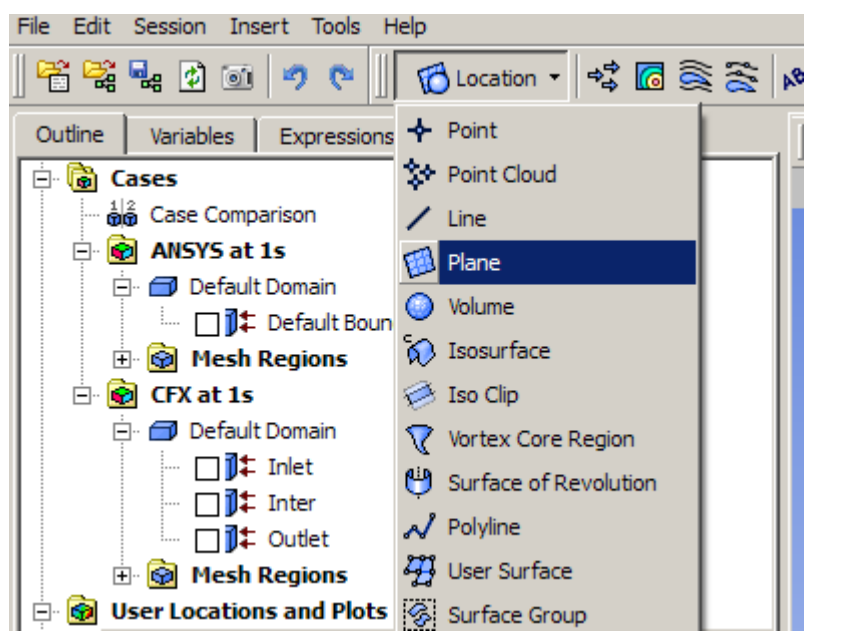

На вкладке Geometry выбираем Definition Method – ZX Plane. Apply.

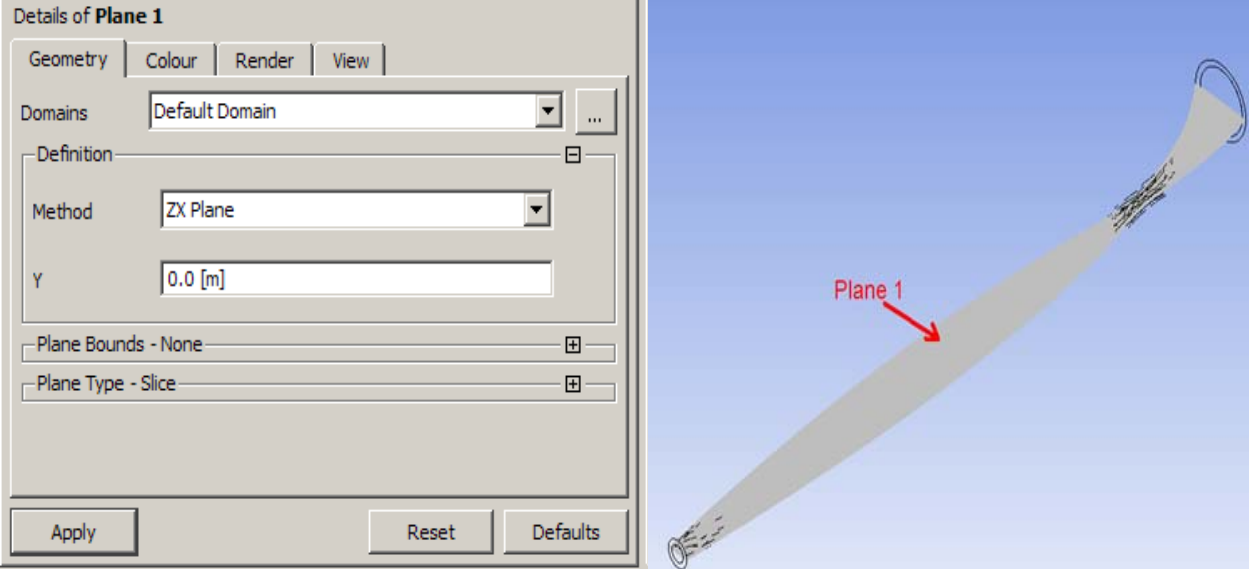

30. Отобразим значения скорости на данном сечении. Нажимаем на "Contour" **6** на верхней панели. На вкладке Geometry выбираем: Domains – All CFX Domains, Locations – Plane1, Variable – Velocity, Range – Local, Colour Map – FLUENT Rainbow,  $\#$  of Contours – 15. Apply.

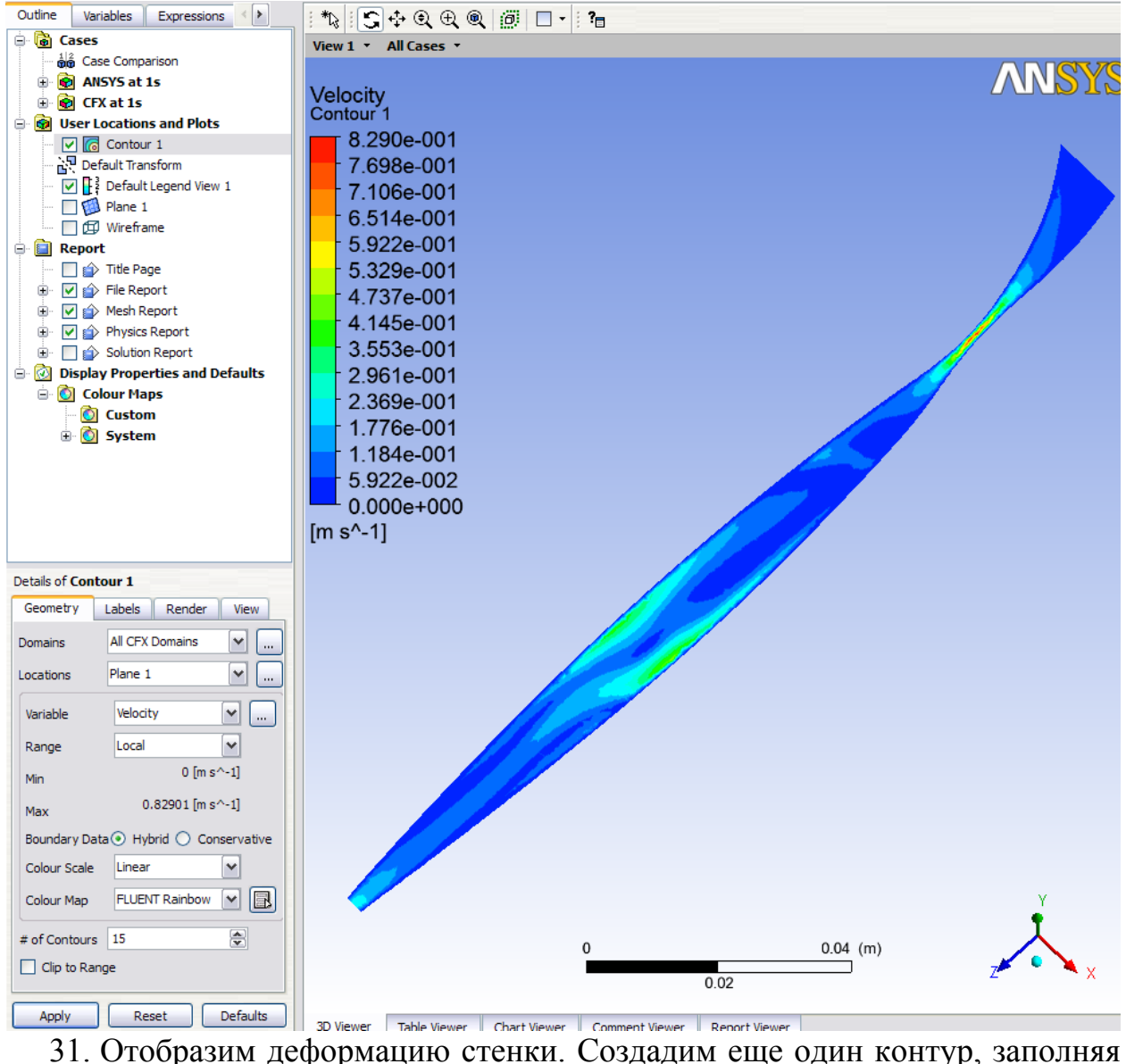

поля, как показано на рисунке:

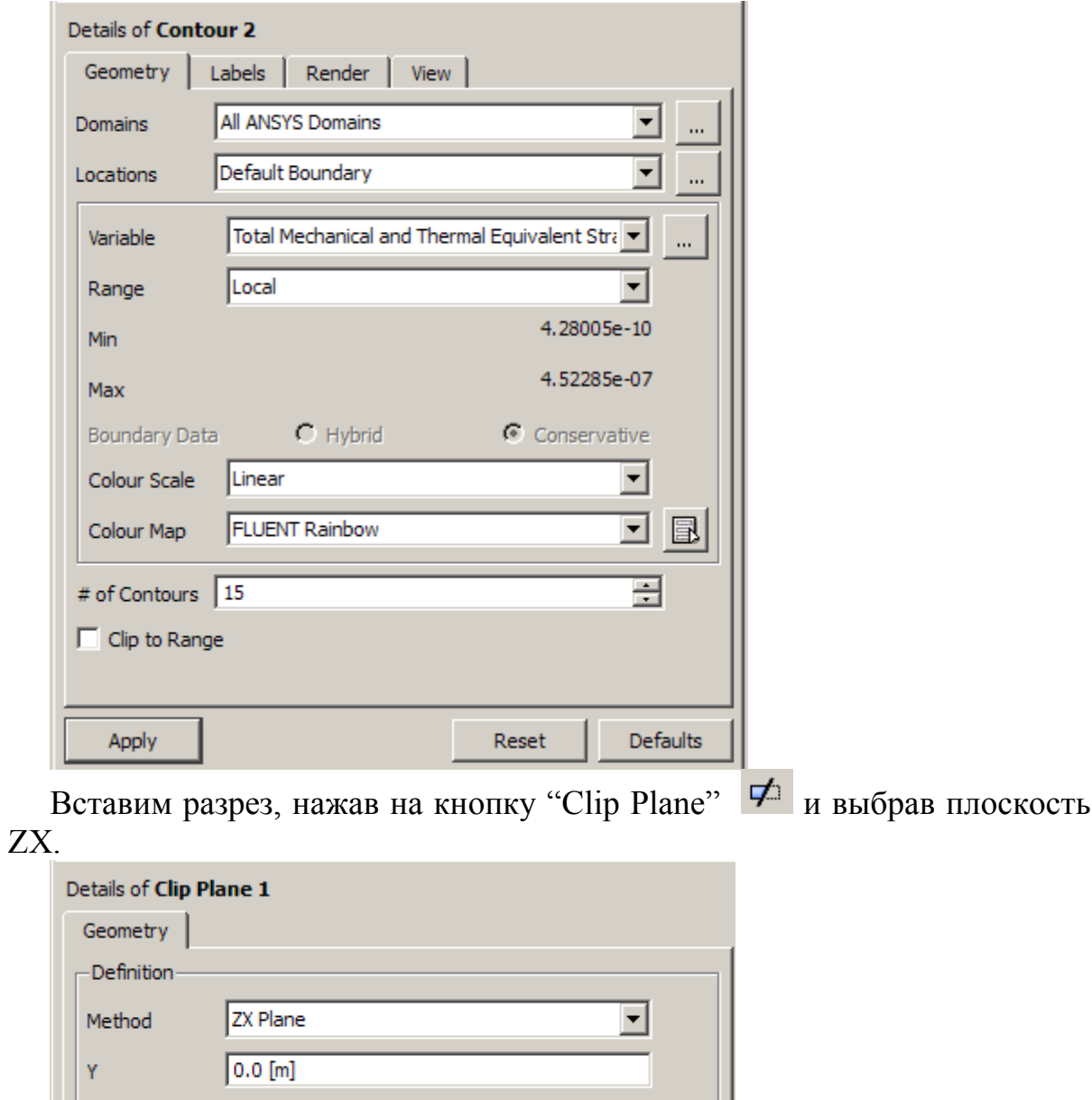

Для того чтобы отобразить разрез, нажимаем правую кнопку мыши в рабочей области и выбираем Clip Scene→ Clip Plane 1.

 $\overline{\triangledown}$  Flip Normal

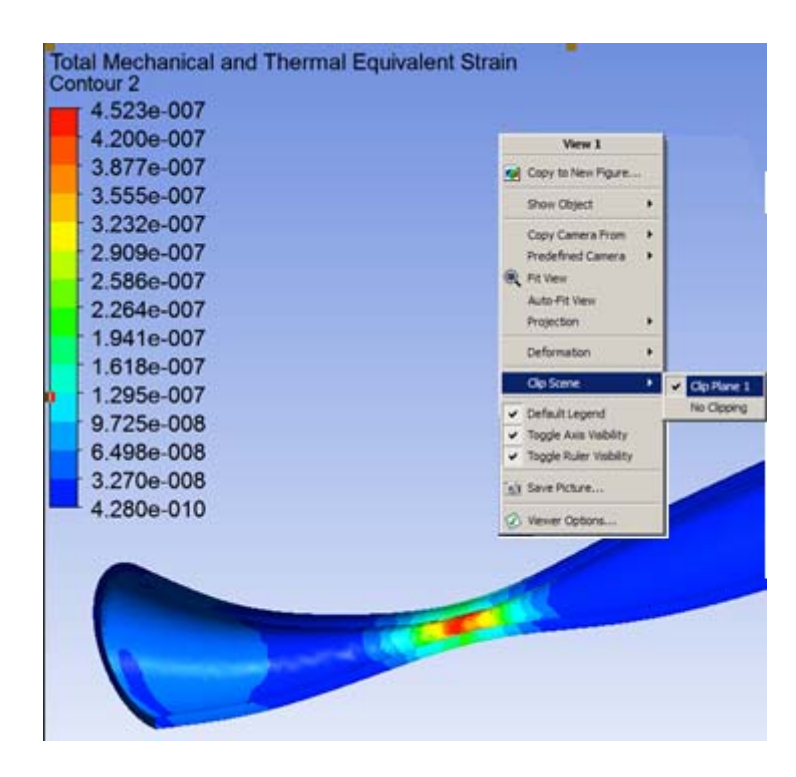